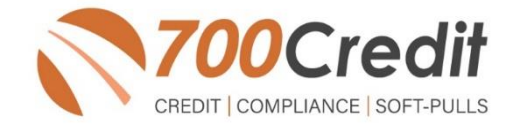

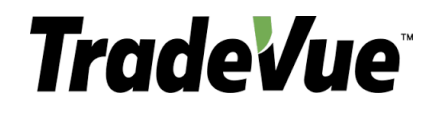

# **USER GUIDE**

**August 2021**

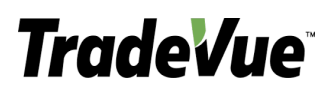

## **TABLE OF CONTENTS**

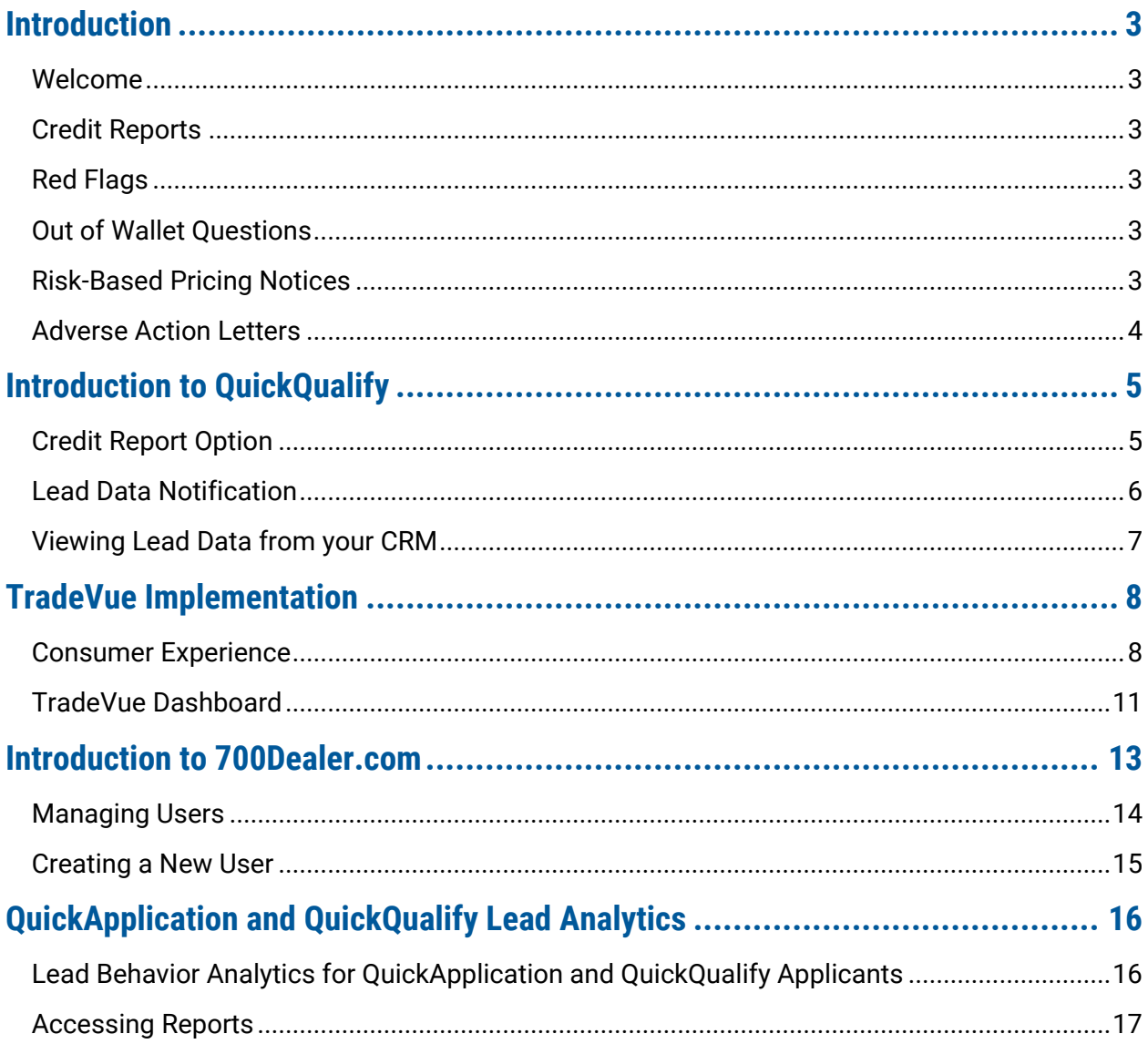

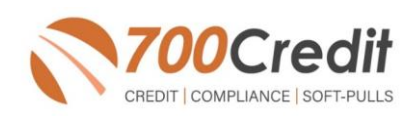

## **Welcome to 700Credit!**

**700Credit is the leading provider of credit and compliance solutions for the automotive industry. Our products and services have evolved through the years, as we continually collect feedback from our clients around the country. Our singular focus on the automotive industry has allowed us to create solutions that are easy to use and best fit the needs of our dealer clients. Today we have over 14,500 direct dealer clients using our products and services across the US.**

#### **Credit Reports**

We offer access to reports from the leading national credit companies, Experian, Equifax and TransUnion. Credit Reports contain information from credit grantors, courts, and collection agencies regarding the historical loans by the consumer. Credit Reports also include: scores (FICO and Vantage), and public records such as judgments, liens, and bankruptcies. They also may include previous employers, addresses and other names used. All 700Credit clients receive their choice of report format, score and ancillary products.

#### **Red Flags**

A Red Flag summary is provided with each report pulled, to alert you to information that appears to be genuine on the surface but may be questionable. These warning messages focus on high-risk applicants, social security numbers, driver's licenses, and addresses. Currently, there are more than 31 patterns for Red Flag alerts.

#### **Out of Wallet Questions**

Out of Wallet (OOW) questions are available for every applicant processed through the platform. When a Red Flag alert occurs, your dealership must validate the person's identity. OOW questions are available instantly, providing multiple choice questions that would be hard for an identity thief to answer. If the consumer answers most the questions correctly, their identity is verified, and the alert is automatically resolved, allowing you to proceed with the transaction.

#### **Risk-Based Pricing Notices**

Following the National Automobile Dealers Association (NADA) and National Independent Automobile Dealers Association (NIADA) recommendations, our solution uses the Exception Notice option, otherwise known as Model Form B-4 and Model Form B-5, for those instances where a score is not returned on the consumer.

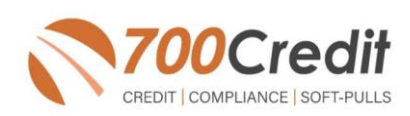

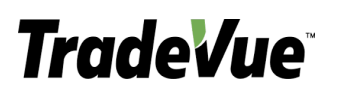

### **Adverse Action Letters**

We have developed a base solution that follows industry best practice (and the best liability protection) to help keep you in compliance with federal and state laws and regulations. Our services can be tailored to fit your dealership's interpretation of the law and internal policies.

**This guide will walk you through our soft pull (QuickQualify) integration with the TradeVue platform.**

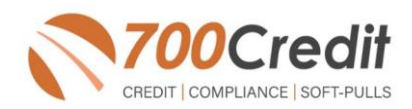

### **Introduction to QuickQualify -** *Consumer Prequalification from 700Credit!*

**QuickQualify** is a soft-pull solution which places a soft inquiry on the consumers file, that does not require a consumer's SSN or DOB – only name and address required. For each consumer that fills out the prequalification form and gets pre-approved, dealers receive:

- > Live FICO Score
- > Available Revolving Credit
- Auto Inquiries last 30 days
- > Summary of Auto Trade Lines Including:
	- **o** Current Monthly Payments
	- **o** Current Auto Loan Interest Rates
	- **o** Remaining Balance / Payoff Payment History Months
	- **o** Remaining on Auto Loans

You can use this information to put the consumer in the right vehicle with the right financing, right away!

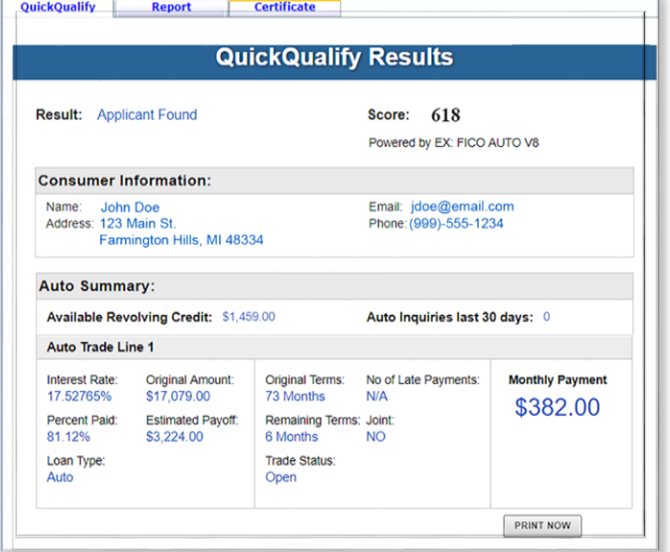

### **Credit Report Option**

With our QuickQualify platform, dealers have the option of either getting the soft-pull results as shown above, or you can opt to receive a full credit file from all three bureaus: **Equifax**, **TransUnion** and **Experian**.

We **STRONGLY** suggest you set up your prequalification bureau to match the bureau and scorecard that matches your credit bureau used in your F&I office.

*Note: This report can only be used for informational purposes and CANNOT be used to fund the deal.*

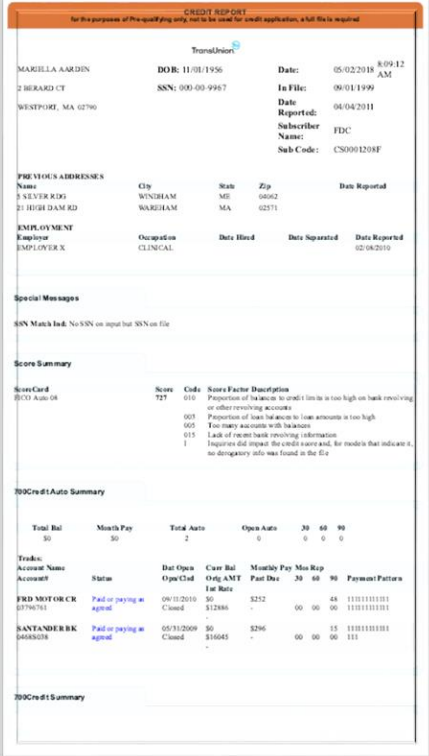

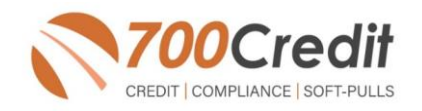

### **Lead Data Notification**

Dealers receive their prequalified leads in a variety of methods including:

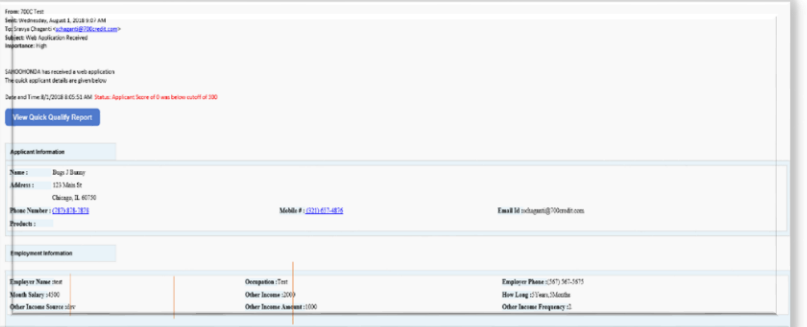

#### **1. Email & text notifications**

Notifications can be sent to any email address you specify as well as to a mobile phone. The notification will either indicate an Approved or Not Approved status. Credit score will not be included as in is not allowed to be sent through email. You will need to log in to 700Dealer.com to view the full soft-pull information (see below). Email format can be in HTML or in plain text.

Emails contain a "**View Results**" button. When a dealer clicks on the button, they will be prompted to log in to the 700Dealer.com portal before being served up the QuickQualify results in an iframe. This new feature enables dealers to get access to the consumer's FICO® score and auto tradeline data quicker, so they can put together the best deal right away to present to the customer, before they move on to other stores.

#### **2. QuickMobile App**

The 700Credit Mobile Dealer App is specifically designed for our dealers to manage their soft-pull leads generated by the QuickQualify solution from a single, secure platform.

From this simple interface you can:

- Receive alerts when consumers complete the QuickQualify web form
- Optimize your interactions with applicants through text and mobile dialing
- View a list of all applicants and immediately click on any applicant to view the live credit score and credit file information
- Set filters to view leads from a specific period of time.
- Dealers can forward the QuickQualify URL via text or email for consumers to complete from their devices.

The 700Credit Mobile Dealer App is available for both mobile phone (Apple & Android) and tablet formats, iOS 11 or higher and Android 5.0 or higher. Each format includes a secure login for easy access to all your pre-qualified applicants.

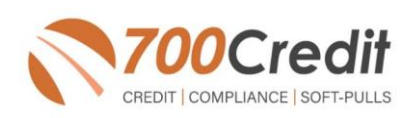

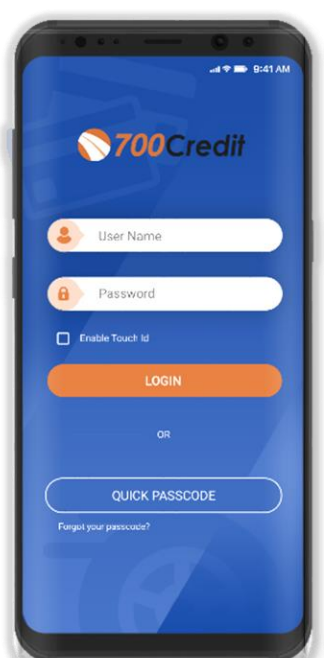

#### The **700Credit QuickMobile Dealer App** is

available for both mobile phone (iOS & Android) and tablet formats. It is offered at no charge and can be downloaded from the Apple and Android App Stores by searching for "700Credit" or by scanning the QR Code to the right. Please contact our support team if assistance is required: **(866) 273-3848**.

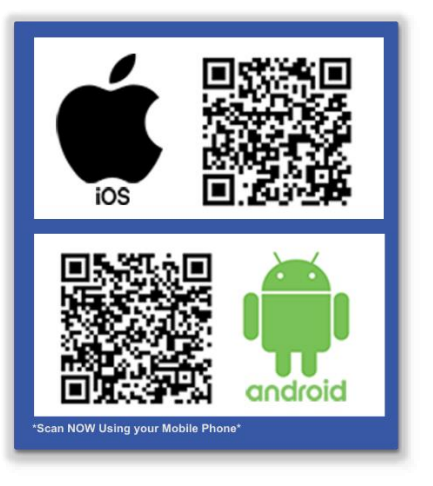

#### **3. DMS & CRM**

Leads can also be sent to a variety of thirdparty CRM/DMS systems including DealerTrack, RouteOne, and VIN Solutions just to name a few. While not all CRM/DMS systems can accept leads, ask your setup representative if yours is supported, as we add more every month.

### **Viewing Lead Data from your CRM**

QuickQualify leads can be sent to your CRM (set up during your initial implementation).

When you click on the link in your CRM to view the customer's soft-pull credit data, you will be served up a 700Dealer.com login screen.

Once you enter your 700Dealer.com user id and password, you will be redirected to the results screen as shown here.

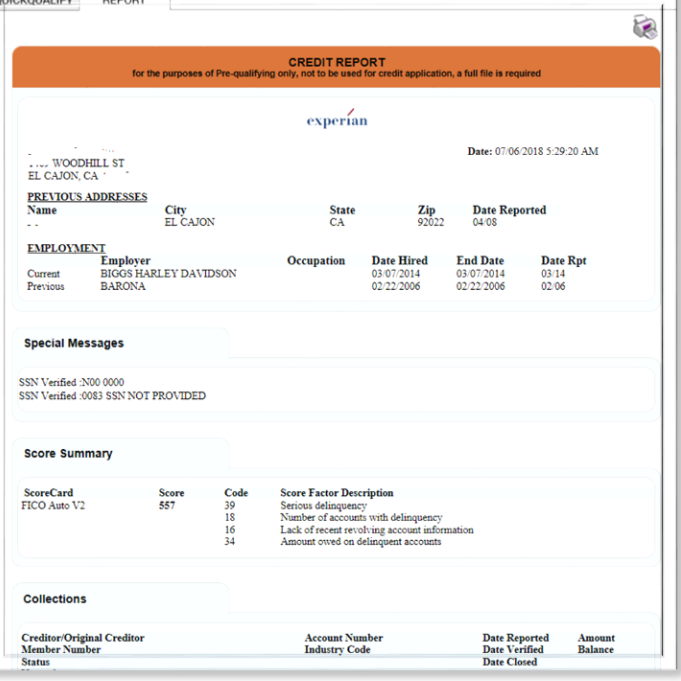

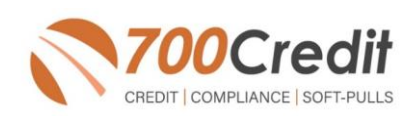

### **TradeVue Implementation**

### **Consumer Experience**

TradeVue has integrated our consumer prequalification platform – **QuickQualify** – with the **TradeVue** web and mobile-based vehicle trade-in estimator. Once a consumer goes through the process of entering their vehicle information – either on a mobile device or web-based experience – they are delivered a vehicle report as shown here.

Consumers have the opportunity to get prequalified by clicking on the "**Get My Score**" link at the bottom of their vehicle report as circled here.

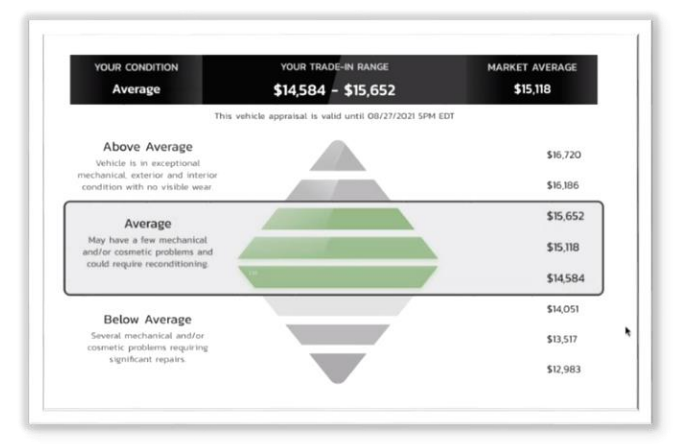

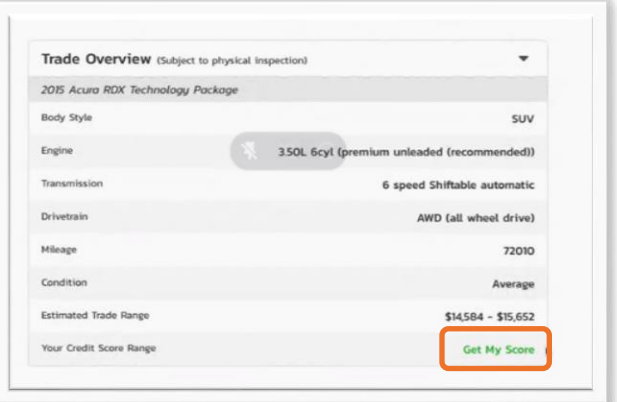

This screen pops up to provide the consumer information on what getting prequalified entails. If they want to continue, they click the "**Get My FREE Credit Score Range Now**! Button.

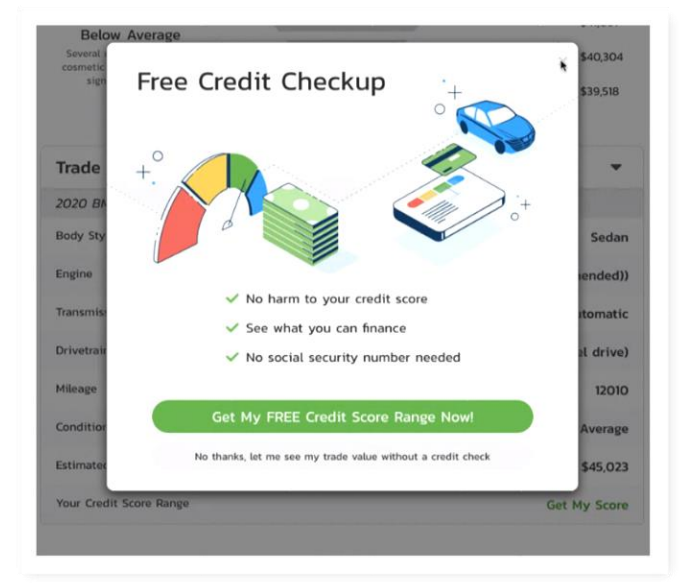

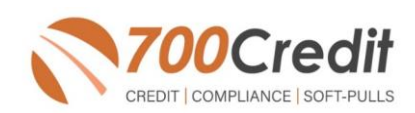

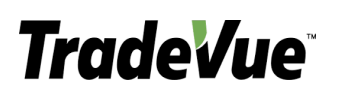

A consumer prequalification form will pop up either on their mobile device or laptop (depending on where they are working the process). Consumer enters address – no SSN or DOB required, no effect on consumer credit score – and hit the Submit button. Information is sent to 700Credit to run the soft-pull, data is sent back to the dealer.

Consumer will receive their credit score range as shown here.

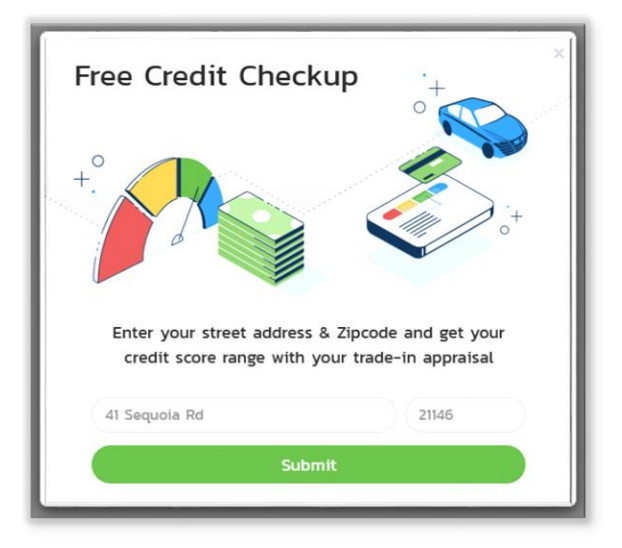

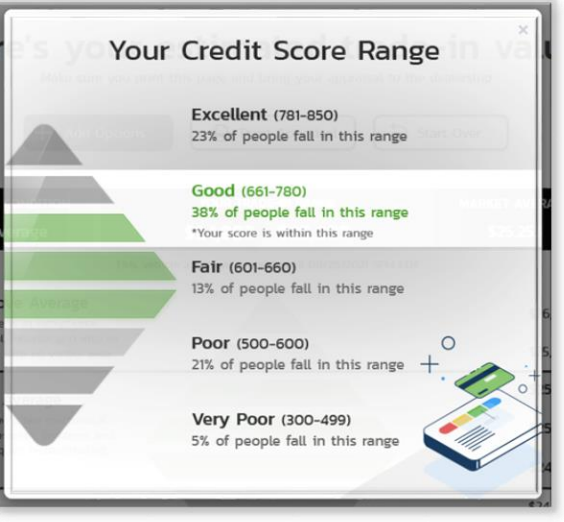

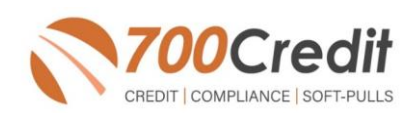

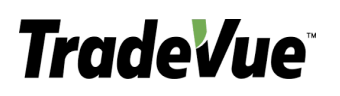

Once the prequalification is run, the consumer is provided the opportunity to view their SCORE RANGE by clicking the "**Good**" link circled here.

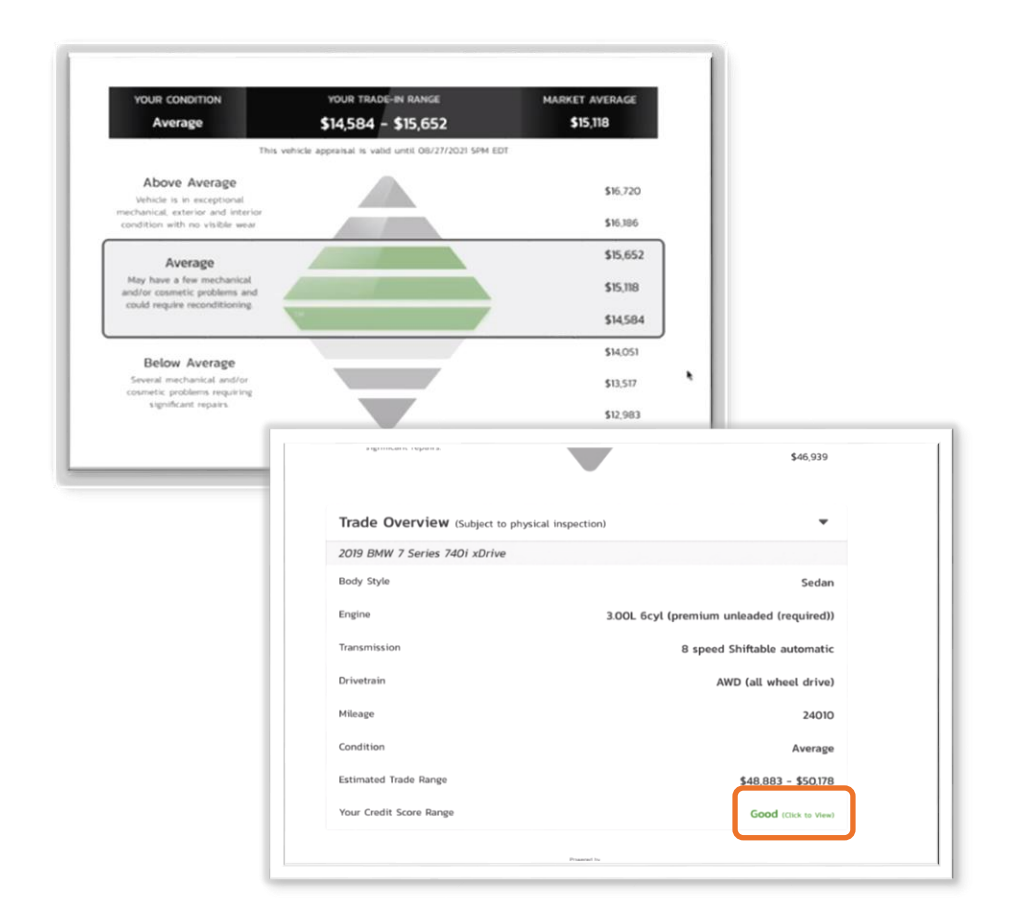

The consumer will be served up their score range with description as shown here.

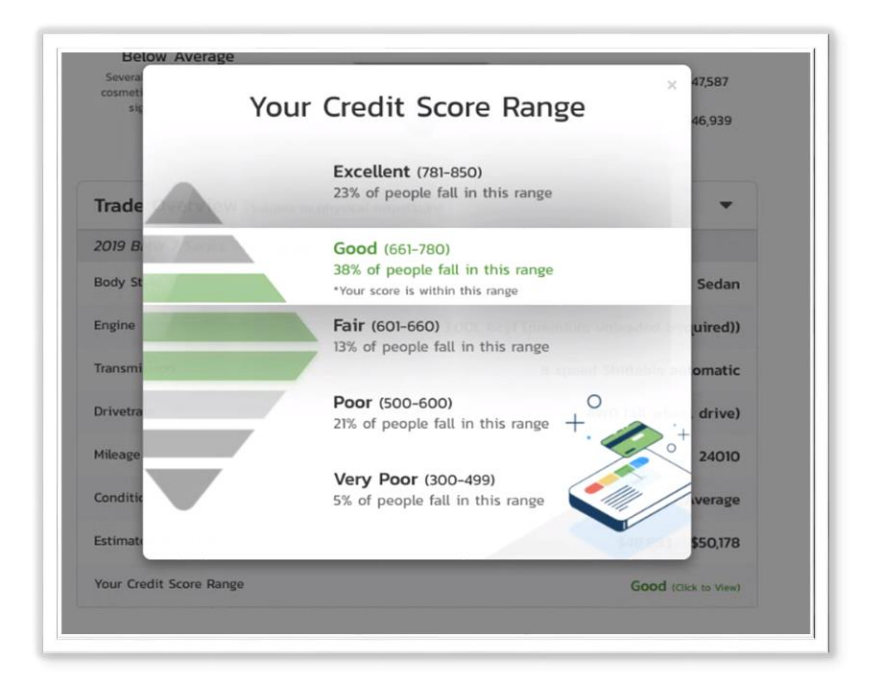

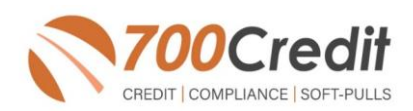

### **TradeVue Dashboard**

Dealers can view all customer prequalification data (summary and credit report) by:

- 1. Log into the **Dashboard**
- 2. Select the **TradeVue** menu item in the left navigation.
- 3. Select the **Activity** menu item.
- 4. You will be brought to the list of customers that have gone through the TradeVue process.

If a customer clicks to get started and completes the prequalification process, you will see a **"\$ Credit Report**" button in the right-hand column. Click on this link to see the consumer's prequalification results.

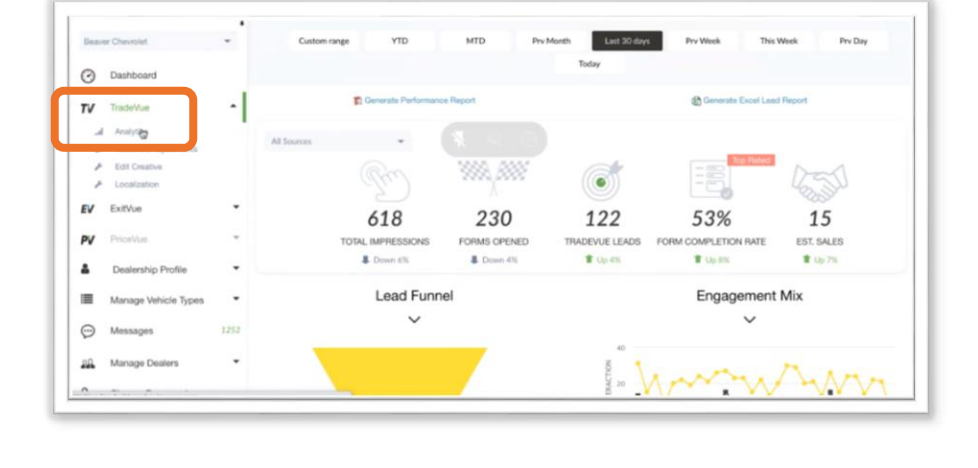

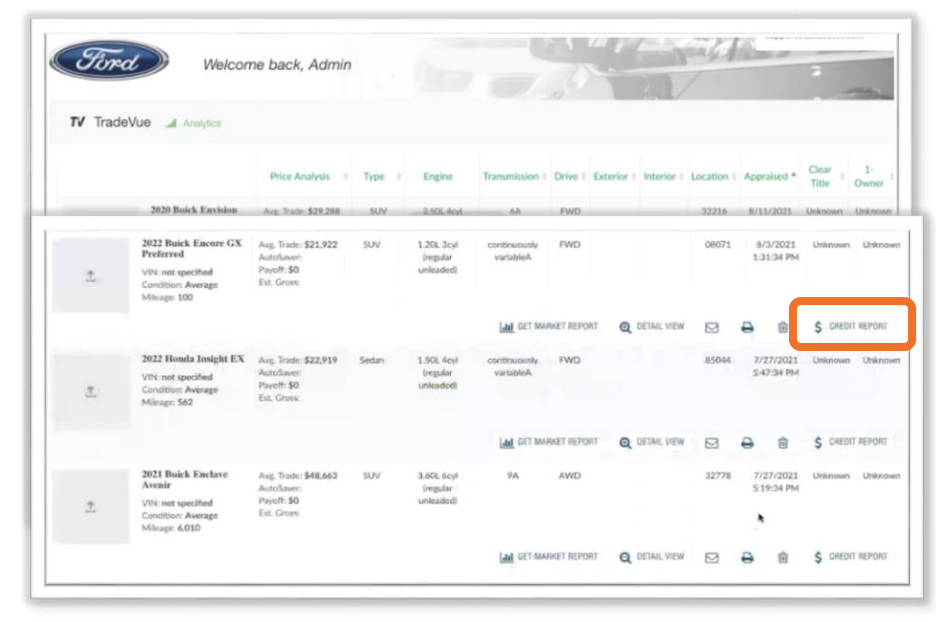

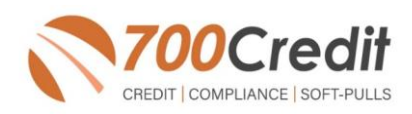

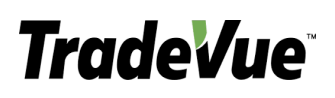

Dealer can select either the QuickQualify or Credit Report tab to see either result.

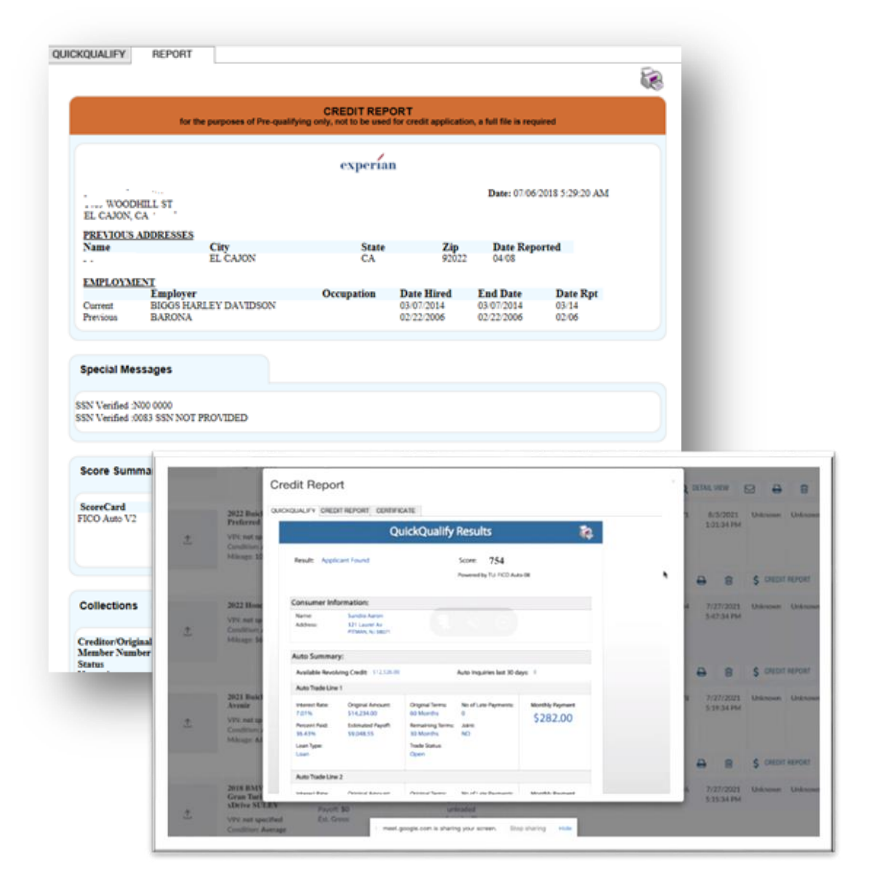

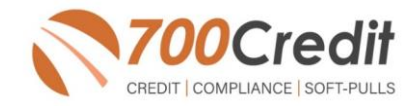

### **Introduction to 700Dealer.com**

As a customer of 700Credit, you have access to your own personal credit portal at **[www.700dealer.com](http://www.700dealer.com/)**. You should have received your username and password in a welcome email from 700Credit. If you did not receive this email, or have misplaced it, please send an email to: **[support@700credit.com](mailto:support@700credit.com)**, or call: **866-273-3848**.

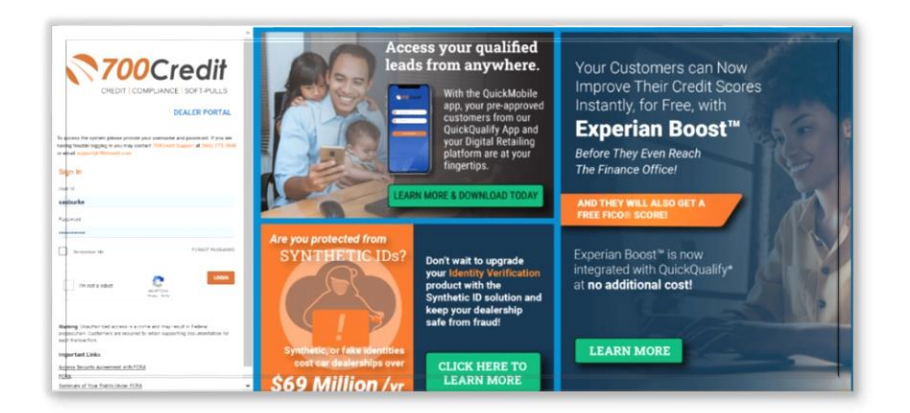

When you log in to 700Dealer.com, simply click on the **Applicant List** menu item in the left-hand column and you will see a list of all. You can select **Date Range** to view different timeframes.

By clicking on any name in the list, you can view their full credit report, red flag, and a link to their compliance dashboard.

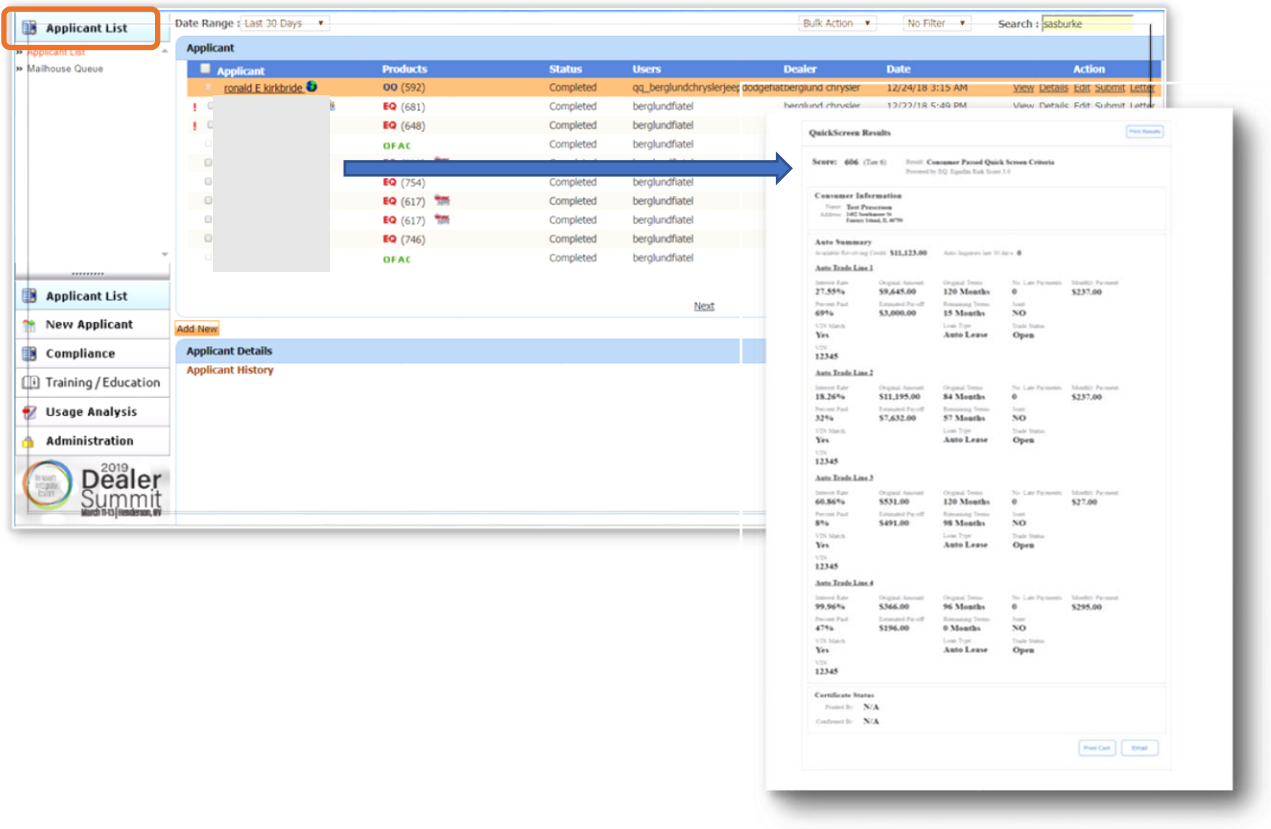

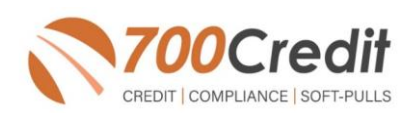

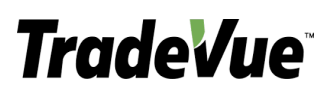

### **Managing Users**

You can add, edit or delete users who have access to your customer, credit and lead information through the following process.

- 1. Log in to 700Dealer.com
- 2. Click on the "**USERS**" link in the left-hand navigation.
- 3. To **EDIT** a user's credentials, click the Edit link on the right.
- 4. To **DELETE** a user, click the Delete link on the right.
- 5. To **Create a NEW user**, click on the Copy link on the right.

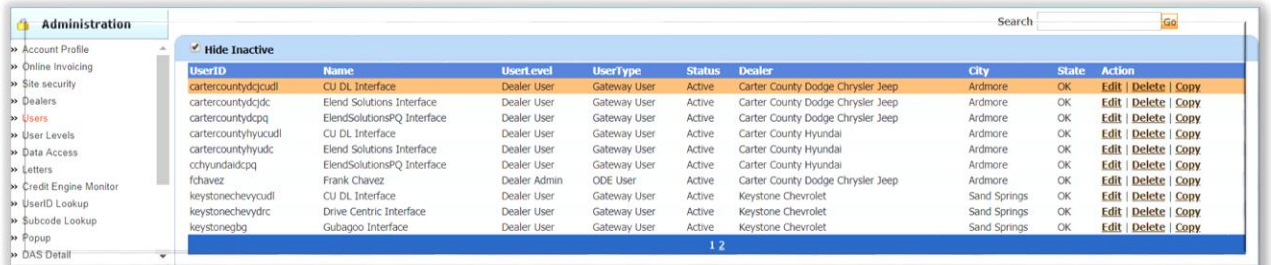

When you click on **Edit,** you will be brought to a screen where you can make changes to the information.

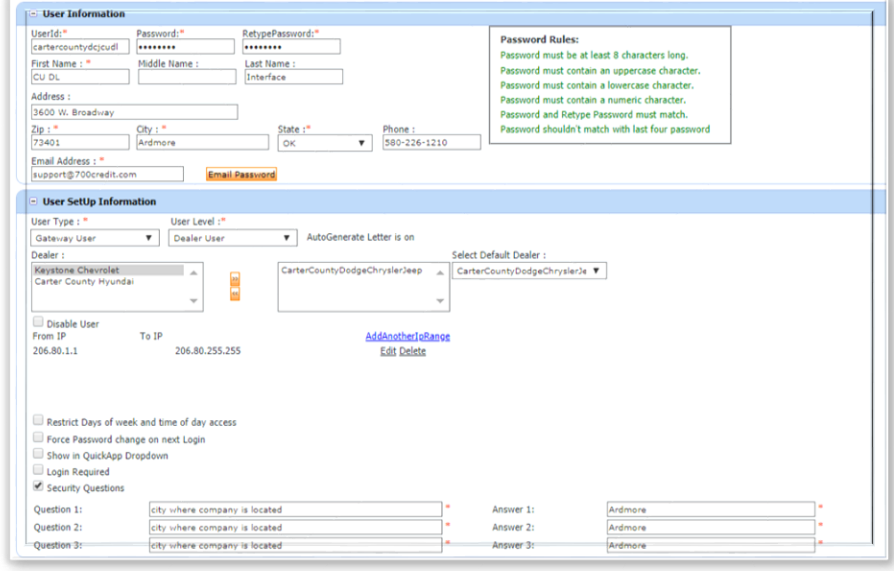

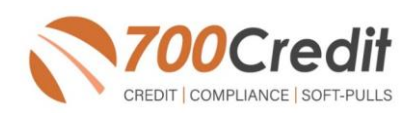

## **Creating a New User**

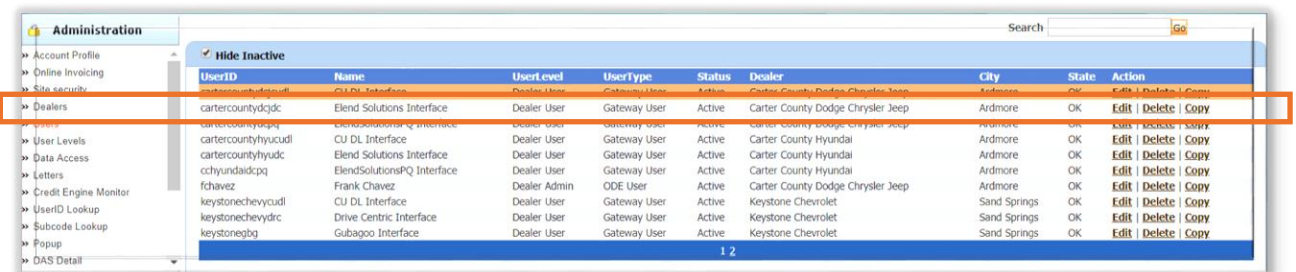

To create a new user, it is easiest to find a similar user id select the **COPY** action as highlighted above. You can then fill in the new user information and make any changes in the setup necessary.

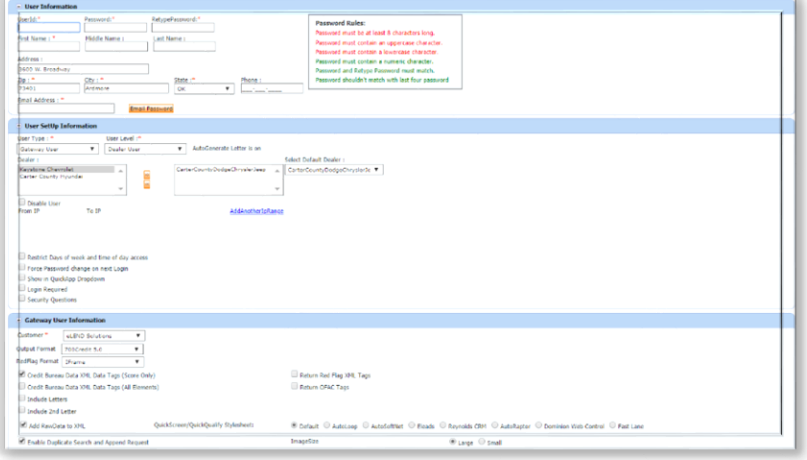

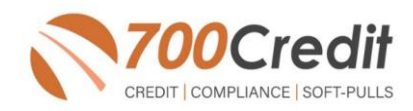

## **QuickApplication and QuickQualify Lead Analytics**

We are pleased to share our latest enhancement to the QuickApplication and QuickQualify products! Dealerships can now view reports on lead traffic and conversions generated by both QuickApplication and QuickQualify web forms from within their 700Dealer.com portal. These reports will show both:

- the dealer consumers who visited the web applications
- > the consumers that completed the form(s).

In addition, activity from specific banner placements can be tracked by utilizing the lead source option.

The tables to the right provide examples of both the new lead behavior and the lead source analytics.

**\*\* Reports can also be configured to be automatically emailed to your dealership on a daily, weekly or monthly basis**

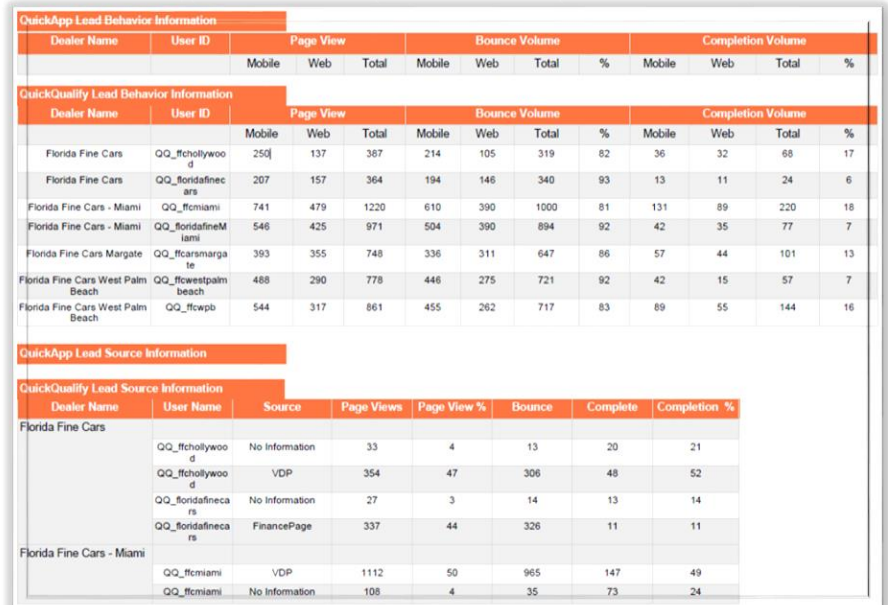

## **Lead Behavior Analytics for QuickApplication and QuickQualify Applicants**

By adding source information as a query string to QuickApplication and QuickQualify URLs, our new analytical reporting allows dealers to track lead (consumer) behavior in multiple ways. You'll now be able to determine:

- how your leads are landing on the form page (i.e. specific location from your website or via banner ad), defined as source information
- # of page views (click rates)
- $\rightarrow$  # of consumers that bounced from the form page (leads that land on the form page, but navigate to another site without filling out the form)
- $\ge$  # of consumers that completed the form page.

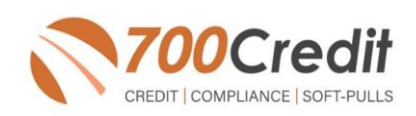

### **Accessing Reports**

Once you have your website set up with the correct redirect URLs, you can go in to your 700Dealer portal at any time to review your analytics. Here are the steps to follow to access your report:

- 1. Log in to 700Dealer.com
- 2. Click on the "**Usage Analysis**" Tab as circled below.
- 3. Management Reports
- 4. QuickApplication or QuickQualify Insights Report
- 5. Run the report based on Date Range selected via the dropdown.

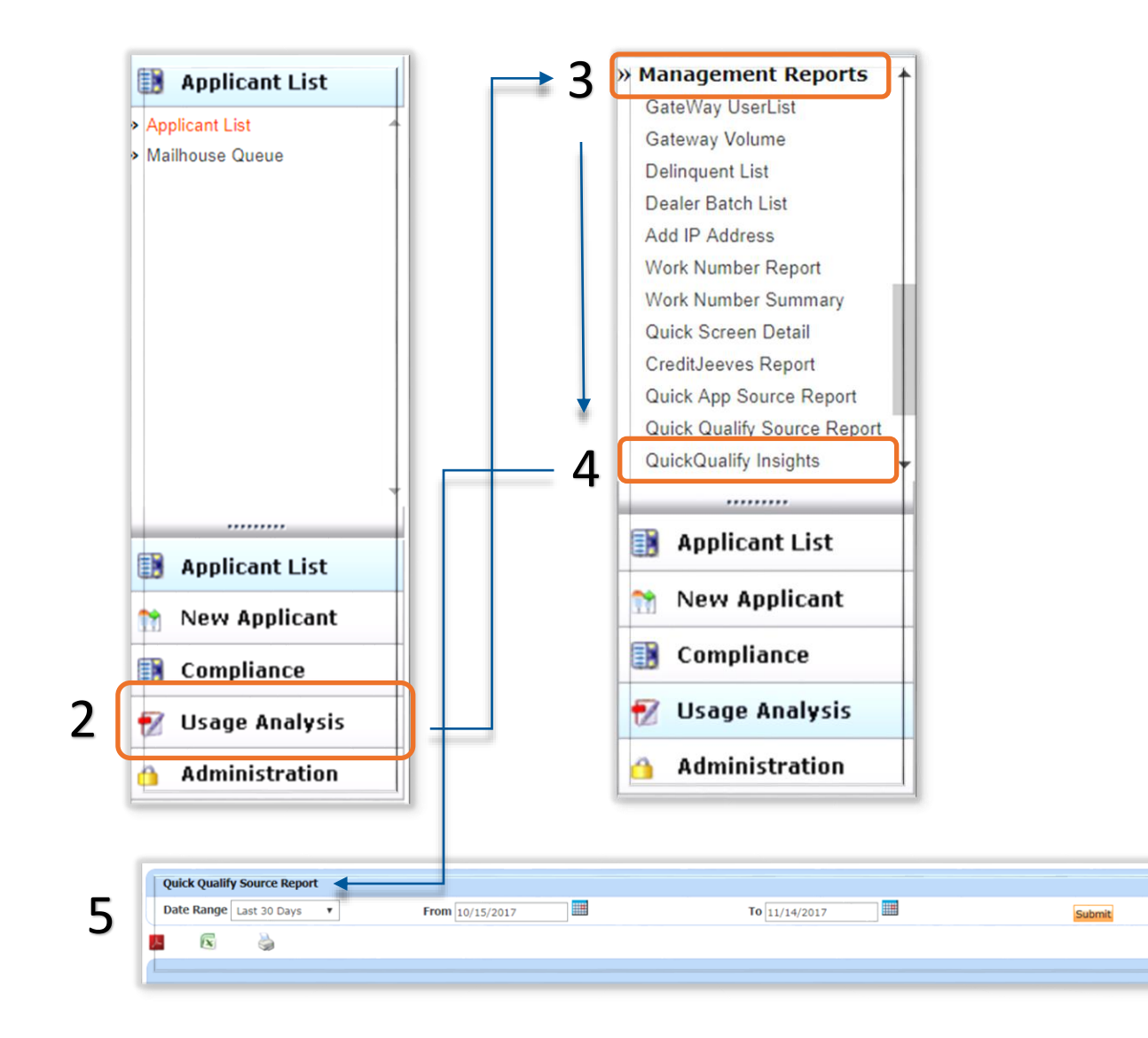

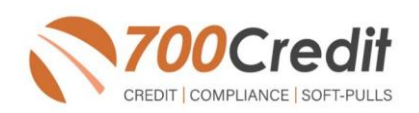